# 目次

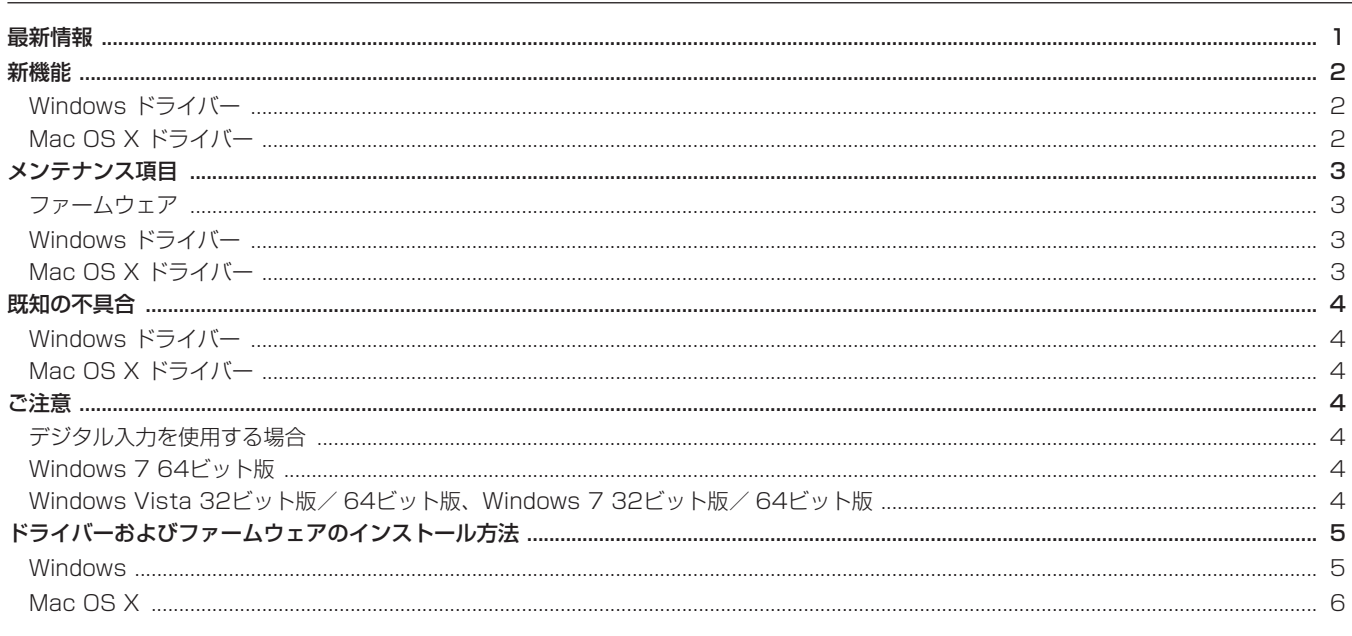

## 最新情報

本機の最新版のドライバー/ファームウェアは、下記になります。

## Windows

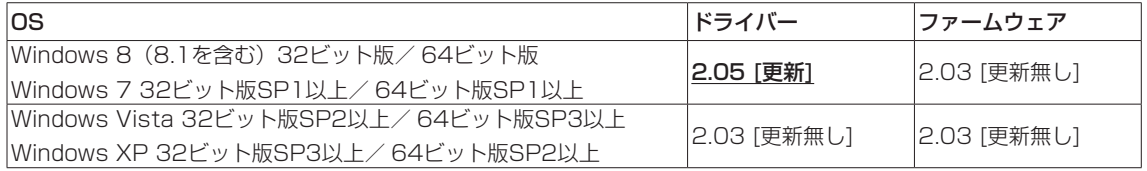

## Mac OS X

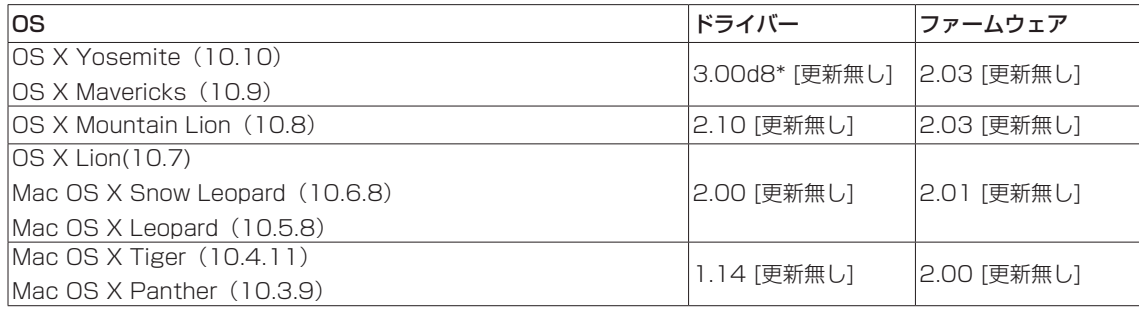

\* 詳細は、「V3.00d8 (β版) ドライバー リリースノート - OS X Mavericks (v10.9) 専用」をご参照ください。

本機のドライバー/ファームウェアは、常に最新版をお使いいただきますようお願いいたします。最新のドライバー/ファームウェアに関し ては、TASCAMのウェブサイト (http://tascam.jp/) にてご確認ください。

# **TASCAM** US-122MKII/US-144MKII Release Notes

## 新機能

## Windows ドライバー

## V2.03(Windows 32ビット版、Windows 64ビット版) の追加

● Windows Vista および Windows 7 の《サウンド》の設定において、《24bit》のビット長が設定できるようになりました。

## **注 意**

ドライバー V2.03を使用するには、ファームウェアもV2.03にアップデートする必要があります。

## V2.02(Windows 64ビット版専用) の追加

● Windows 7 (64ビット版)に対応しました。

#### **注 意**

本ドライバーは、Windows 32ビット版にはお使いになれません。 Windows 32ビット版をお使いの方は、V2.00(32ビット版専用)ドライバーをお使いください。

#### V2.00(Windows 32ビット版専用) の追加

● Windows 7 (32ビット版)、Windows Vista SP2 (32ビット版)、Windows XP SP3 (32ビット版) に対応しました。

## **注 意**

必ず上記サービスパックと一緒にお使いください。 本ドライバーは、Windows 64ビット版にはお使いになれません。 Windows 64ビット版をお使いの方は、V2.02(64ビット版専用)ドライバーをお使いください。

## Mac OS X ドライバー

#### V3.00d8の追加

● OS X Yosemite (10.10) に対応しました。

## V2.10の追加

● Mac OS X Mountain Lion (Core Audio) に対応しました。

## **注 意**

- ドライバー V2.10を使用するには、ファームウェアをV2.03にアップデートする必要があります。
- Mac OS X Mountain Lion(10.8)をお使いの方は、V2.10ドライバーをお使いください。 Mac OS X v10.5.8またはv10.6.8、v10.7をお使いの方は、V2.00ドライバーをお使いください。 Mac OS X v10.3.9またはv10.4.11をお使いの方は、V1.14ドライバーをお使いください。

#### V2.00の追加

● Mac OS X Snow Leopard (10.6、32ビットカーネルモードおよび64ビットカーネルモード)に対応しました。

## **注 意**

OS X Mavericks (10.9) 以上をお使いの方は、V3.00d8ドライバーをお使いください。 Mac OS X v10.5.8またはv10.6以上をお使いの方は、V2.00ドライバーをお使いください。 Mac OS X v10.3.9またはv10.4.11をお使いの方は、V1.14ドライバーをお使いください。

# メンテナンス項目

## ファームウェア

## V2.03の修正

● Windowsドライバー V2.03更新に伴う修正をしました。

## V2.01の修正

● パソコンの設定状況(Windows および Mac)により、本機からパソコンにMIDIデータを出力しない場合があった不具合を修正しました。

## Windowsドライバー

## V2.05(Windows 32ビット版、Windows 64ビット版) の修正

● Windows 8.1のUpdate (KB 2919355) をインストールした際に、弊社USBオーディオインターフェース製品を接続した状態で、 Windowsの設定「共有モードで使用されるサンプルレートとビット深さ」にて24ビットが選択されている場合に、Windowsシステム音 を再生したときにパソコンが再起動してしまう不具合を修正しました。

## V2.03(Windows 32ビット版、Windows 64ビット版) の修正

- US-144MKIIにおいて、クロックソースが《Internal》の時、デジタル出力が出力されない問題がありましたが、これを修正しました。
- US-122MKIIにおいて、主にサンプリング周波数が96kHzの時に、録音·再生音が正常でなくなる事がありましたが、これを修正しました。

## V2.02 (Windows 64ビット版専用)の修正

- Cubase LE 5使用時、音声出力タイミングが実時間よりも少々早く出力される場合がありましたが、これを正しいタイミングになるよう に修正しました。
- Cubase LE 5使用時、MIDIの出力タイミングが実時間よりも少々早く出力される場合がありましたが、これを正しいタイミングになるよ うに修正しました。
- コントロールパネル・アプリケーションでのデジタル出力設定が正しく機能せず、Windows Media Playerなどでデジタル出力が利用で きない状況がありましたが、これを修正しました。(US-144MKIIのみ)

## Mac OS Xドライバー

## V2.07の修正

● 動作安定性を向上しました。

## **注 意**

- ドライバー V2.07を使用するには、ファームウェアもV2.03へアップデートする必要があります。
- i Mac OS X v10.3.9またはv10.4.11をお使いの方は、V1.14ドライバーをお使いください。

## 既知の不具合

## Windows ドライバー

## V2.03の不具合

● Windows Vista 32ビット版/64bビット版、Windows 7 32ビット版/64ビット版

スピーカーのプロパティのサンプルレートを変更した後、最初に Windows Media Player で曲を再生する際、曲の最初の僅かな部分 (例:おおよそ150msec程度)が再生されない場合があります。 再度、再生する際には問題無く再生されます。

## V2.00の不具合

● アンインストール時に背景に数種の警告表示が見えることがありますが、動作には影響しません。

## Mac OS X ドライバー

## V2.00の不具合

● スリープ状態から復帰後、デバイス認識ができず、オーディオインターフェースの再接続 (USB接続)、もしくはパソコンの再起動が必要 になることがあります。

# ご注意

## デジタル入力を使用する場合 (US-144MKIIのみ)

デジタル入力 (DIGITAL IN) を使用する場合、《US-xxxx Control Panel》の《Sample Clock》(または《Sample Clock Source》)を 《automatic》に設定して、接続相手をクロックマスターにしてご使用ください。クロックマスターにならない機器との接続はできません。 また、デジタル入力(DIGITAL IN)とデジタル出力(DIGITAL OUT)を同時に使用するときに、《Control Panel》の《Sample Clock》 を《internal》に設定するとDIGITAL INを受信することができないためDIGITAL OUTの音がそのままDIGITAL INに戻されてループノイズ が発生する原因となります。

コントロールパネルについては、取扱説明書をご覧ください。

## Windows 7 64ビット版

《コントロールパネル》→《ハードウェアとサウンド》→《サウンドの設定》にあるスピーカーのプロパティのサンプルレートと音楽ファイル のサンプルレートが一致していない場合、Windows Media Playerではエラーが発生し、曲が再生できません。

## Windows Vista 32ビット版/ 64ビット版、Windows 7 32ビット版/ 64ビット版

《コントロールパネル》→《ハードウェアとサウンド》→《サウンドの設定》からスピーカーのプロパティのサンプルレートと録音のプロパテ ィのサンプルレートは合わせてください。

コントロールパネルに表示されるサンプルレートに不一致が生じます。

# ドライバーおよびファームウェアのインストール方法

下記の記載順の通り、最新のドライバーをインストールし、それからファームウェアをアップデートしてください。

## Windows

## ドライバーのアップデート手順

インストールを開始する前に、US-122MKIIまたはUS-144MKII からUSBケーブルを抜いてください。

- 1 TASCAMのウェブサイト (http://tascam.jp/) から、ご使用 のOSに適した最新のドライバー(Ver.2.03ドライバー)をダ ウンロードし、ご使用のパソコンのハードディスクへ保存して ください。
- 2 保存したドライバーの《zip》ファイルをハードディスク上へ解 凍してください。
- 3《setup.cmd》をダブルクリックして、インストールを開始し てください。その後は取扱説明書に記載されている手順と同じ となります。

## ファームウェアのアップデート手順

ドライバーのインストールが完了し、パソコンの再起動が完了しま したら、次にファームウェアのアップデートを行います。

- 4 TASCAMの ウ ェ ブ サ イ ト(http://tascam.jp/) か ら、 《Ver.2.03ファームウェアアップデーター(Windows用)》を ダウンロードし、ハードディスク上へ保存してください。
- 5 保存した《zip》ファイルを解凍すると《exe》ファイルが作成 されますので、《exe》ファイルをダブルクリックし、ファーム ウェアアップデーターを起動します。
- 6 US-122MKIIまたはUS-144MKIIとパソコンをUSB接続し、 アップデーターの画面表示が《connected》になっている事を 確認します。

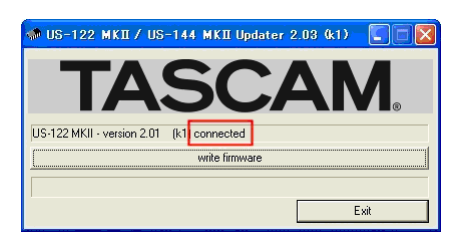

7《write firmware》ボタンをクリックすると、アップデートが 始まります。

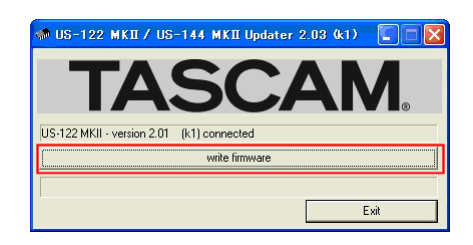

## **注意**

アップデート中は、USBケーブルを抜かないでください。

8 アップデートプロセスが終了すると、下記のメッセージが表示 されますので、USBケーブルを抜いてください。

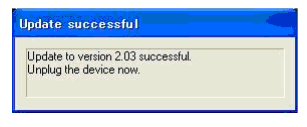

9 USBケーブルを抜くと、8のメッセージが消えますので、《Exit》 ボタンをクリックするとアップデートが完了します。 再度、USBケーブルを接続すると、新しいファームウエアで起 動します。

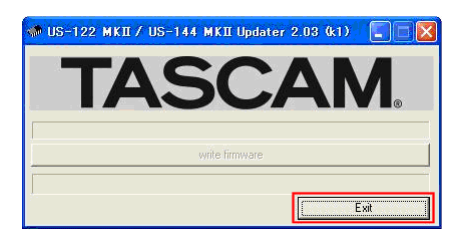

# **TASCAM US-122MKII/US-144MKII Release Notes**

## Mac OS X

## ドライバーのアップデート手順

インストールを開始する前に、US-122MKIIまたはUS-144MKII からUSBケーブルを抜いてください。

- 1. TASCAMのウェブサイト (http://tascam.jp/) から、ご使用 のOSに適した最新のドライバーをダウンロードしてください。
- 2. ダウンロードしたドライバーのディスクイメージファイル (《dmg》ファイル)をダブルクリックし、開いたフォルダ内の 《.mpkg》ファイルをダブルクリックします。
- 3. その後は画面の指示に従ってインストールを進めます。パソコ ンを再起動すると、ドライバーのインストールは完了です。

## ファームウェアのアップデート手順

ドライバーのインストールが完了し、パソコンの再起動が完了しま したら、次にファームウェアのアップデートを行います。

- 4. TASCAMのウェブサイト (http://tascam.jp/) から、《Ver. x.xxファームウェアアップデーター(Mac OS X用)》をダウ ンロードしてください。
- 5. ダウンロード・ウィンドウなどで、ダウンロードしたアップデ ーターをダブルクリックし、ファームウェアアップデーターを 起動します。

#### **注意**

- ·このとき、《"FWUpdater…"は、アプリケーションで、イン ターネットからダウンロードされました。開いてもよろしいで すか》というセキュリティーの警告が出ることがありますが、 その場合には《開く》ボタンをクリックしてください。また、 この警告が表示されて、アップデーターがデスクトップから見 えなくなった場合には、ドックにあるアップデーターのアイコ ンをクリックしてください。
- i ご使用の環境により、ダウンロードしたzipファイルが解凍され ていない場合があります。その場合はzipファイルを解凍してか らアップデーターをダブルクリックしてください。
- 6. US-122MKIIまたはUS-144MKIIとパソコンをUSB接続し、 アップデーターの画面表示が《connected》になっている事を 確認します。

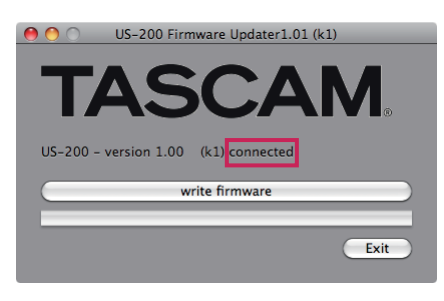

7.《write firmware》ボタンをクリックすると、アップデートが始 まります。

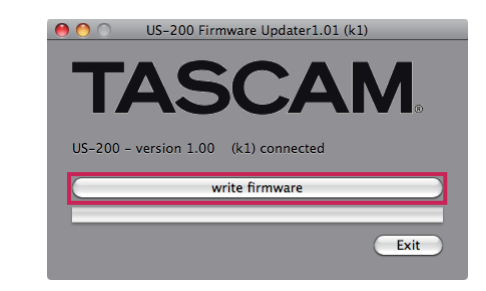

## **注意**

アップデート中は、USBケーブルを抜かないでください。

8. アップデートプロセスが終了すると、下記のメッセージが表示 されますので、USBケーブルを抜いてください。

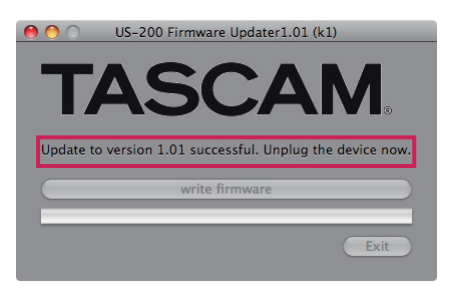

**9. USBケーブルを抜くと、8のメッセージが消えますので、《Exit》** ボタンをクリックするとアップデートが完了します。

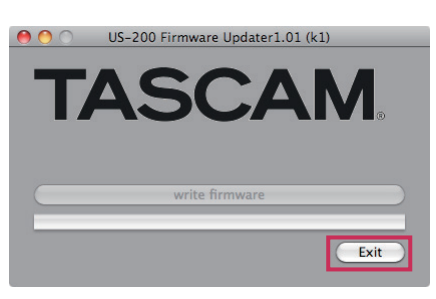

10. 再度、USBケーブルを接続すると、新しいファームウェアで 起動します。